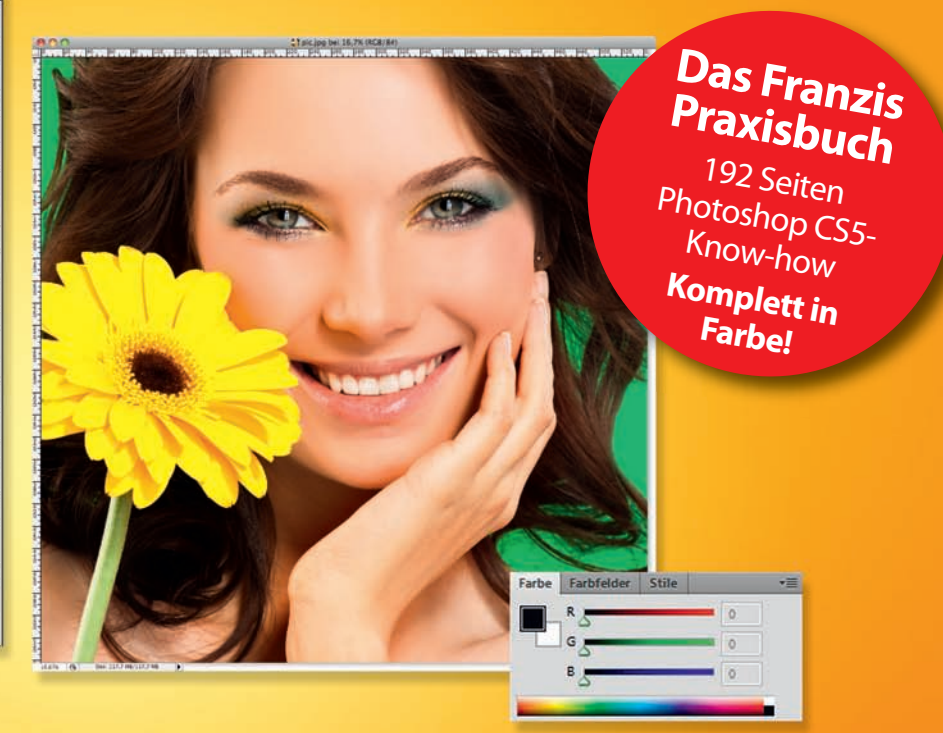

#### **Guido Sonnenberg / Ulrich Dorn**

# Adobe **Photoshop CS5**

# Fotos optimieren · Bildfehler korrigieren

- ! **So holen Sie mit Adobe Photoshop CS5 das Beste aus Ihren Fotos heraus**
- ! **Photoshop-Praxis pur: RAW-Daten entwickeln, Bilder korrigieren und retuschieren**
- ! **Faszinierende HDR-Bilder, Panoramen und Bildmontagen erstellen**
- ! **Alle Beispielbilder zum download auf www.buch.cd**

# **FRANZIS**

**Guido Sonnenberg / Ulrich Dorn**

# Adobe **Photoshop CS5**

# Fotos optimieren · Bildfehler korrigieren

**Mit 484 Abbildungen**

FRANZIS

#### Bibliografische Information der Deutschen Bibliothek

Die Deutsche Bibliothek verzeichnet diese Publikation in der Deutschen Nationalbibliografie; detaillierte Daten sind im Internet über http://dnb.ddb.de abrufbar.

Alle Angaben in diesem Buch wurden vom Autor mit größter Sorgfalt erarbeitet bzw. zusammengestellt und unter Einschaltung wirksamer Kontrollmaßnahmen reproduziert. Trotzdem sind Fehler nicht ganz auszuschließen. Der Verlag und der Autor sehen sich deshalb gezwungen, darauf hinzuweisen, dass sie weder eine Garantie noch die juristische Verantwortung oder irgendeine Haftung für Folgen, die auf fehlerhafte Angaben zurückgehen, übernehmen können. Für die Mitteilung etwaiger Fehler sind Verlag und Autor jederzeit dankbar. Internetadressen oder Versionsnummern stellen den bei Redaktionsschluss verfügbaren Informationsstand dar. Verlag und Autor übernehmen keinerlei Verantwortung oder Haftung für Veränderungen, die sich aus nicht von ihnen zu vertretenden Umständen ergeben. Evtl. beigefügte oder zum Download angebotene Dateien und Informationen dienen ausschließlich der nicht gewerblichen Nutzung. Eine gewerbliche Nutzung ist nur mit Zustimmung des Lizenzinhabers möglich.

#### **© 2011 Franzis Verlag GmbH, 85586 Poing**

Alle Rechte vorbehalten, auch die der fotomechanischen Wiedergabe und der Speicherung in elektronischen Medien. Das Erstellen und Verbreiten von Kopien auf Papier, auf Datenträgern oder im Internet, insbesondere als PDF, ist nur mit ausdrücklicher Genehmigung des Verlags gestattet und wird widrigenfalls strafrechtlich verfolgt.

Die meisten Produktbezeichnungen von Hard- und Software sowie Firmennamen und Firmenlogos, die in diesem Werk genannt werden, sind in der Regel gleichzeitig auch eingetragene Warenzeichen und sollten als solche betrachtet werden. Der Verlag folgt bei den Produktbezeichnungen im Wesentlichen den Schreibweisen der Hersteller.

Herausgeber: Ulrich Dorn Satz: www.buch-macher.de art & design: www.ideehoch2.de Druck: Himmer AG, Augsburg Printed in Germany

**ISBN 978-3-645-60102-3**

## **Vorwort**

Adobe Photoshop CS5, der vorläufige Höhepunkt einer beispiellosen Erfolgsgeschichte, ist die ultimative Kreativsoftware für Fotografen und Cross-Media-Designer. Viele neue und starke Funktionen sind hinzugekommen, für die allein sich schon der Umstieg von älteren Versionen lohnt.

Mit den neuen Auswahlfunktionen erzeugen Sie Freisteller, wie sie präziser nicht sein können. Gegenstände und Objekte, die in einer Aufnahme störend wirken, lassen Sie via inhaltssensitivem Füllen einfach per Knopfdruck im Nichts verschwinden. Mit dem neuen Mischpinsel mischen Sie Farben wie auf echter Leinwand.

Ein weiteres Highlight auf der Center-Stage sind neuen Funktionen zur HDR-Konvertierung – Sie werden sie lieben. Es klingt zwar wie billige Schleichwerbung, aber Photoshop CS5 ist wirklich ein fulminantes Ereignis neuer und starker Funktionen, die jedem Bildbearbeiter das Wasser im Mund zusammenlaufen lassen.

Viele Beispiele aus den unterschiedlichsten Anwendungsbereichen demonstrieren, wie Photoshop CS5 in der täglichen Praxis tickt. Dabei steht nicht die Funktion im Vordergrund, sondern immer das Ziel der Bildbearbeitung – egal ob Retusche, Montage oder Kunst. Zugegeben, die Arbeit mit Photoshop CS5 ist kein Selbstläufer, aber sie macht jede Menge Spaß!

Viel Erfolg wünschen Ihnen Guido Sonnenberg und Ulrich Dorn, November 2010

# Inhaltsverzeichnis

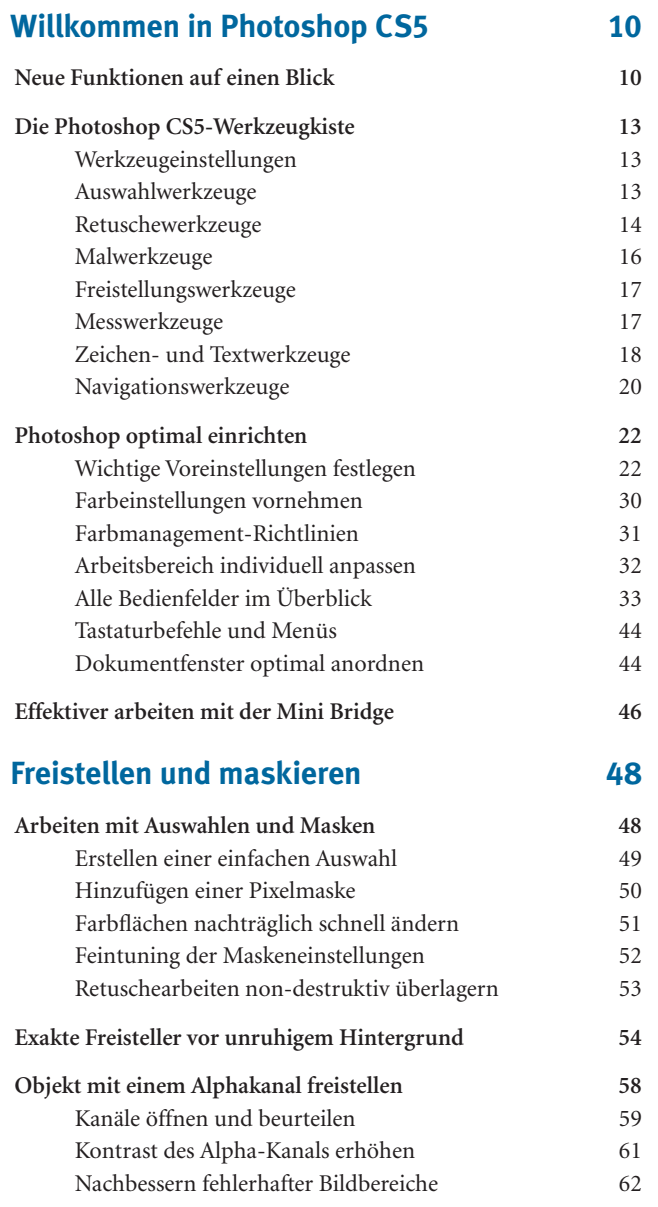

![](_page_5_Picture_171.jpeg)

## **Bildmontagen durchführen 110**

![](_page_6_Picture_176.jpeg)

![](_page_7_Picture_118.jpeg)

# 1 Willkommen in Photoshop CS5

Mit dem neuen Photoshop hat Adobe die Messlatte wieder einmal um einiges höher gelegt, sodass es für Mitkonkurrenten schwer wird, auf Augenhöhe mit CS5 bleiben zu können. Die Photoshop-Entwickler haben an vielen Schrauben gedreht, herausragend aber sind die neuen Retuschefunktionen, die ein noch einfacheres Bearbeiten der Bildvorlagen ermöglichen. Neue HDR-Funktionen, automatische Objektivkorrekturen und ein verbesserter RAW-Konverter machen die Bearbeitung und die Entwicklung digitaler Fotos noch komfortabler.

![](_page_8_Picture_3.jpeg)

Hervorhebung der neuen Funktionen in Photoshop CS5 einschalten.

## Neue Funktionen auf einen Blick

Einen ersten Überblick über die neuen Funktionen erhalten Sie, wenn Sie nach dem ersten Start von Photoshop im Menü *Fenster/Arbeitsbereich* den Eintrag *Neu in CS 5* auswählen. Damit werden alle wesentlichen neuen Funktionen in den Menüs mit einem hellblauen Hintergrund markiert. Rechts oben im Arbeitsfenster bietet Photoshop eine Auswahl funktionsorientierter Arbeitsbereiche an. Auch hier können Sie zum Kennenlernen den Arbeitsbereich *Neu in CS 5* einstellen.

Hier eine konzentrierte Zusammenfassung der neuen Funktionen:

- *•*  **Mini Bridge**: Ein in die Photoshop-Benutzeroberfläche integrierter Bilddateibrowser, der das Suchen, Öffnen und Ablegen von Bildern erleichtert.
- *•*  **Kante verbessern**: Funktion, mit der jetzt auch weniger geübte Anwender perfekte Freisteller erzeugen können.
- *•*  **Mischpinsel**: Echter Malpinsel, basierend auf der neuen Painting-Engine, mit dem traditionelle Maltechniken nachgeahmt werden können. Der *Mischpinsel* kann eine oder mehrere Farben aufnehmen und damit auf trockenem, feuchtem oder nassem Untergrund malen.
- *•*  **HUD Color Picker**: Farben können intuitiv während des Malens gewählt werden. Insbesondere bei der Arbeit mit einem drucksensitiven Stifttablett entfaltet der Color Picker sein ganzes Können. Zeitraubende Umwege über die Werkzeugpalette entfallen.
- *•*  **Inhaltssensitives Füllen**: Bietet sich immer dann an, wenn bestimmte Objekte, unschöne Artefakte oder auch Videoframes schnell und makellos aus einem Bild entfernt werden müssen.
- *•*  **Formgitter**: Von Adobe After Effects adaptiertes Transformationswerkzeug. Mit einem über ein Objekt gelegten Formgitter, ähnlich einem Netz, kann das Objekt verformt oder dessen Bewegungsablauf geändert werden.
- *•*  **HDR Pro**: Verbesserte HDR-Funktion, mit der jetzt sowohl echte HDR-Bilder aus Belichtungsreihen als auch Einzelbilder mit HDR-Effekten erzeugt werden können.
- *•*  **Objektivkorrektur**: Verringert oder neutralisiert durch Objektivfehler entstandene Farbsäume, chromatische Aberrationen sowie tonnen- und kissenförmige Verzerrungen.
- *•*  **Camera Raw**: Erhielt einige Detailverbesserungen wie den verbesserten *Schärfen*-Algorithmus und die *Rauschreduzierung*. Camera Raw ist kompatibel zu mehr als 200 Kameramodellen.
- *•*  **Repoussé**: 3-D-Modeller, mit dem verhältnismäßig einfach aus zweidimensionalen Formen dreidimensionale Objekte erzeugt werden können.
- *•*  **CS-Review**: Photoshop-Projekte werden für Kollegen und Kunden freigegeben, die über einen Webbrowser Feedback zum Projekt geben können. Voraussetzung dafür, einen Review zu erstellen, ist eine Anmeldung beim CS Review-Service.
- *•*  **Arbeitsbereiche**: Dem individuellen Workflow angepasste Arbeitsbereiche.

Für alle, die noch unschlüssig sind, ob sich die finanziell nicht unbeträchtliche Investition in eine neue Photoshop-Version lohnt, bietet Adobe eine auf 16 Tage begrenzte Adobe Photoshop CS5-Testversion an, die Sie von der Adobe-Website herunterladen können. Genug Zeit, die richtige Entscheidung zu treffen. Vor dem Download müssen Sie sich auf der Adobe-Website als Mitglied der Adobe-Community registrieren; die Registrierung ist kostenlos.

#### **Tastenbezeichnungen** ◀

**Alle in diesem Buch aufgeführten Tastenbezeichnungen gelten für Mac und Windows, bis auf eine Ausnahme: Windows-Anwender drücken anstatt [Befehlstaste] die [Strg]-Taste.**

#### **LESEZEICHEN**

#### **http://www.adobe.com/de/**

**Photoshop CS5-Testversion**: Gehen Sie auf der Adobe-Website in den Bereich *ADOBE PHOTOSHOP CS5* und klicken Sie dort auf den Button *TESTEN*. Der Download der Testversion dauert je nach DSL-Verbindung rund eine Stunde.

!

## Die Photoshop CS5-Werkzeugkiste

Welches Werkzeug für welche Anwendung? Wie gehe ich damit um? Was für Möglichkeiten bieten die Bedienfelder? Klicken Sie sich parallel zu diesen Informationen durch die Werkzeuge und Bedienfelder des Programms. Sie werden die Funktionen und Möglichkeiten schnell verstehen, und einer optimalen Anwendung steht nichts mehr im Wege. Das Photoshop-Werkzeug-Bedienfeld enthält neben den direkt sichtbaren noch einige weitere Werkzeuge, die erst durch Anklicken des kleinen schwarzen Dreiecks aufgerufen werden können.

#### **Werkzeugeinstellungen**

Sobald Sie in der Werkzeugleiste ein Werkzeug aufrufen, startet ebenfalls die mit dem Werkzeug verknüpfte Optionsleiste, über die Sie auf entsprechende Werkzeugvorgaben und Attribute zugreifen können. Wählen Sie z. B. eines der Retuschewerkzeuge, meldet sich eine entsprechende Optionsleiste zum aktivierten Werkzeug mit weiteren Einstellungsmöglichkeiten.

![](_page_11_Picture_6.jpeg)

Möchten Sie zum Beispiel in einem Bild bestimmte Bildbereiche klonen, wählen Sie das *Kopierstempel-Werkzeug*. Gleichzeitig erscheint parallel zum Werkzeug die passende Optionsleiste, in der Sie weitere werkzeugspezifische Einstellungen vornehmen können.

#### **Auswahlwerkzeuge**

#### **Verschieben-Werkzeug [V]**

![](_page_11_Picture_10.jpeg)

Das ist eines der am meisten beanspruchten Werkzeuge, mit dem Sie aktivierte Ebenen oder Inhalte einer Auswahl im Dokumentfenster verschieben.

#### **Auswahlrechteckwerkzeug, Auswahlellipsewerkzeug, Auswahlwerkzeug: Einzelne Zeile, Auswahlwerkzeug: Einzelne Spalte [M]**

![](_page_11_Picture_13.jpeg)

Mit diesen Werkzeugen erstellen Sie Auswahlbereiche in unterschiedlichen Formen und Größen. Wenn Sie beim *Auswahlrechteckwerkzeug* die [Umschalt]-Taste gedrückt halten, erzeugen Sie anstelle einer rechteckigen eine quadratische Auswahl und beim *Auswahlellipsewerkzeug* mittels [Umschalt]-Taste einen Kreis statt einer Ellipse. Ebenso können Sie bei beiden Werkzeugen in der Optionsleiste ein festes Seitenverhältnis oder eine feste Größe angeben sowie Kanten weichzeichnen. Die Auswahlwerkzeuge *Einzelne Zeile* und *Einzelne Spalte* erzeugen lediglich eine ein Pixel hohe bzw. breite Auswahllinie.

#### **Lasso-Werkzeug, Polygon-Lasso-Werkzeug, Magnetisches-Lasso-Werkzeug [L]**

![](_page_12_Picture_3.jpeg)

Mit dem *Lasso-Werkzeug* "zeichnen" Sie freihändig bei gedrückter Maustaste eine Auswahl. Lassen Sie die Taste los, bevor Sie den Anfangspunkt erreicht haben, wird die Auswahl geradlinig geschlossen.

Das *Polygon-Lasso* erzeugt vieleckige Auswahlen, indem Sie per Klick Eckpunkte definieren. Die Auswahl schließt sich automatisch, wenn Sie erneut den Ausgangspunkt erreicht haben, ansonsten schließt ein Doppelklick mit der Maustaste die Auswahl auf dem kürzesten Weg.

Das Werkzeug *Magnetisches Lasso* wird wie das *Lasso* freihändig geführt, orientiert sich beim Erstellen der Auswahl jedoch an kontrastreichen Bildstellen und wirkt in diesen Bereichen leicht magnetisch. Das kann Ihnen das Erstellen von Auswahlen erleichtern.

#### **Schnellauswahlwerkzeug, Zauberstab-Werkzeug [W]**

![](_page_12_Picture_8.jpeg)

Das *Schnellauswahlwerkzeug* selektiert beim Bewegen der Maus Bildstellen und orientiert sich an Kanten im Bild. Die Werkzeugspitze kann in der Optionsleiste konfiguriert werden.

Der *Zauberstab* erstellt per Klick eine Auswahl von farblich ähnlichen Bildbereichen. Über den *Toleranz*-Regler (Werte von 0 bis 255 sind möglich) in der Optionsleiste kann definiert werden, wie stark die farbliche Abweichung des Pixels sein darf, um dennoch bei der Erstellung der Auswahl mit berücksichtigt zu werden.

#### **Retuschewerkzeuge**

#### **Bereichsreparatur-Pinsel-Werkzeug, Reparatur-Pinsel-Werkzeug, Ausbessern-Werkzeug, Rote-Augen-Werkzeug [J]**

![](_page_12_Picture_13.jpeg)

Mit den hier gruppierten Werkzeugen nehmen Sie unterschiedlichste Bildretuschen vor. Das *Bereichsreparatur-Werkzeug* eignet sich für kleine Ausbesserungen im Bild wie beispielsweise Staubkörner. Das Werkzeug bessert den gewählten Bereich automatisch aus, indem Farbwerte der umliegenden Pixel verwendet werden.

Der *Bereichsreparatur-Pinsel* malt mit Farbwerten, die Sie zuvor per gedrückter [Alt]-Taste an einer anderen Bildstelle aufgenommen haben. Beim Auftragen werden Strukturen und Beleuchtungen der zu korrigierenden Bildstelle automatisch vom Programm berücksichtigt.

Mit dem *Ausbessern-Werkzeug* erstellen Sie eine Auswahl um den zu korrigierenden Bildbereich. Klicken Sie anschließend in den selektierten Bereich und ziehen Sie bei gedrückter linker Maustaste die Auswahl auf einen Referenzbereich. Beim Loslassen der Maustaste wird nun der gewählte Bereich eingefügt und von Photoshop automatisch angepasst.

Das *Rote-Augen-Werkzeug* unterstützt Sie beim Entfernen unschöner roter Augen in Fotos.

#### **Kopierstempel-Werkzeug, Musterstempel-Werkzeug [S]**

![](_page_13_Picture_6.jpeg)

Die Stempelwerkzeuge klonen einen Bildbereich inklusive aller vorhandenen Strukturen und Tonwerte. Wählen Sie beim *Kopierstempel-Werkzeug* mittels [Alt]- Taste eine Kopierquelle aus. Anschließend malen Sie ähnlich wie mit dem *Pinsel-Werkzeug* über den zu korrigierenden Bereich.

Das *Musterstempel-Werkzeug* funktioniert ähnlich, jedoch mit dem Unterschied, dass Sie zuvor in der Optionsleiste ein Muster als Kopierquelle auswählen müssen.

#### **Radiergummi-Werkzeug, Hintergrund-Radiergummi-Werkzeug, Magischer-Radiergummi-Werkzeug [E]**

![](_page_13_Picture_10.jpeg)

Das *Radiergummi-Werkzeug* arbeitet mit den gleichen Pinselspitzen wie das *Pinsel-Werkzeug*. Hierbei wird jedoch die Vordergrundfarbe entfernt.

Mit dem *Hintergrund-Radiergummi-Werkzeug* kann die Vordergrundfarbe geschützt werden, und es wird nur die Hintergrundfarbe entfernt. Dabei kommt ein transparenter Bereich zum Vorschein.

Nutzen Sie das *Magischer-Radiergummi-Werkzeug*, um sich von Photoshop bei der Orientierung an kontrastreichen Bildkanten helfen zu lassen.

#### **Weichzeichner-Werkzeug, Scharfzeichner-Werkzeug, Wischfinger-Werkzeug**

![](_page_13_Picture_15.jpeg)

Mit dem *Weichzeichner-Werkzeug* malen Sie über Bildbereiche, um sie unscharf erscheinen zu lassen. Genau so funktioniert das *Scharfzeichner-Werkzeug*, nur dass hier die Bildbereiche schärfer dargestellt werden. Bei beiden Werkzeugen können Sie Einstellungen wie Werkzeugspitze, Modus und Stärke in der Optionsleiste anpassen.

Das *Wischfinger-Werkzeug* verwischt Übergänge zwischen Bildbereichen ähnlich dem analogen Vorgang mit nasser Farbe.

#### **Abwedler-Werkzeug, Nachbelichter-Werkzeug, Schwamm-Werkzeug [O]**

![](_page_14_Picture_4.jpeg)

Mit dem *Nachbelichter-* und dem *Abwedler-Werkzeug* hellen bzw. dunkeln Sie Bildbereiche nach. Bereits erstmalig in Photoshop CS4 werden hierbei Farbinformationen nicht zerstört. In der Optionsleiste stellen Sie die Stärke des Werkzeugs, den Bereich sowie die Größe der Werkzeugspitze ein.

Mit dem *Schwamm-Werkzeug* erhöhen oder verringern Sie die Sättigung der zu korrigierenden Bildbereiche. Auch hier definieren Sie den Modus der Werkzeugspitze über die Optionsleiste.

#### **Malwerkzeuge**

#### **Pinsel-Werkzeug, Buntstift-Werkzeug, Farbe-ersetzen-Werkzeug, Mischpinsel [B]**

![](_page_14_Picture_9.jpeg)

Mit dem *Pinsel-* und dem *Buntstift-Werkzeug* malen Sie freihändig auf der ausgewählten Ebene. Über die Optionsleiste sind Einstellungen wie Durchmesser, Art und Härte der Pinselspitze vorzunehmen. Ebenso kann die Deckkraft eingestellt werden.

Das *Farbe-ersetzen-Werkzeug* übermalt Bildbereiche mit einer zuvor ausgewählten Vordergrundfarbe. Hierbei werden die Tonwerte der zu korrigierenden Bildstelle automatisch berücksichtigt.

Der neue *Mischpinsel* arbeitet wie ein echter Malpinsel. Der *Mischpinsel* kann eine oder mehrere Farben aufnehmen und damit auf trockenem, feuchtem oder nassem Untergrund malen. Dabei vermischen sich die Farben wie auf einer Leinwand.

#### **Protokollpinsel-Werkzeug, Kunstprotokoll-Pinsel [Y]**

![](_page_14_Picture_14.jpeg)

Die *Protokollpinsel-Werkzeuge* arbeiten mit dem aktuellen Protokoll des *Protokoll*-Bedienfelds und machen Pinselaktionen rückgängig. Das *Kunstprotokoll-Pinsel-Werkzeug* erlaubt Ihnen zusätzlich die Auswahl einer Pinselstruktur in der Optionsleiste.

#### **Verlaufswerkzeug, Füllwerkzeug [G]**

![](_page_15_Picture_2.jpeg)

Mit dem *Verlaufswerkzeug* erstellen Sie einen Farbverlauf unter Berücksichtigung der in der Optionsleiste vorgenommenen Einstellungen. Hierbei können Sie wählen, zwischen welchen Farben und in welcher Form der Verlauf generiert werden soll.

Das *Füllwerkzeug* füllt einen ausgewählten Bildbereich mit der Vordergrundfarbe oder einem in der Optionsleiste ausgewählten Muster.

#### **Freistellungswerkzeuge**

#### **Freistellungswerkzeug, Slice-Werkzeug, Slice-Auswahlwerkzeug [C]**

![](_page_15_Picture_7.jpeg)

Mit dem *Freistellungswerkzeug* können Sie die Arbeitsfläche beschneiden. Ziehen Sie einen Rahmen in der gewünschten Größe auf und bestätigen Sie Ihre Eingabe mit [Enter] oder einem Doppelklick. Mit der [Esc]-Taste brechen Sie den Vorgang ab. Wenn Sie den Rahmen über die Arbeitsfläche hinaus aufziehen und die Eingabe bestätigen, wird der Bereich Ihrer Arbeitsfläche hinzugefügt. In der Optionsleiste haben Sie die Möglichkeit, feste Pixelwerte für das Werkzeug anzugeben.

Das *Slice-Werkzeug* ist insbesondere für Webdesigner ein sehr wichtiges Instrument. Hiermit können Sie die Gesamtfläche in einzelne Bereiche, "Slices", aufteilen. Die Slices können dann separat oder geschlossen für die weitere Verwendung im Internet abgespeichert werden.

Mit dem *Slice-Auswahlwerkzeug* können Sie einzelne Slices markieren und ändern. Ein Doppelklick öffnet ein Fenster mit individuellen Optionen.

#### **Messwerkzeuge**

#### **Pipette-Werkzeug, Farbaufnahme-Werkzeug, Linealwerkzeug, Anmerkungen-Werkzeug, Zählungswerkzeug [I]**

![](_page_15_Picture_13.jpeg)

Mit der *Pipette* übernehmen Sie den Farbwert eines beliebigen Bildbereichs als Vordergrundfarbe. Wenn Sie beim Aufnehmen zusätzlich die [Alt]-Taste drücken, wird der Farbwert als Hintergrundfarbe übernommen. In der Optionsleiste haben Sie die Möglichkeit, die Größe des Aufnahmebereichs zu definieren. Hier stehen Ihnen quadratische Pixelwerte zwischen *1 Pixel* und *101 x 101 Pixel* zur Verfügung. Bei größeren Aufnahmebereichen wird ein entsprechender Mittelwert berechnet, daher empfiehlt sich für exakte, pixelgenaue Farbwertbestimmungen eigentlich nur die ein Pixel große Werkzeugspitze.

Das *Farbaufnahme-Werkzeug* speichert bis zu vier Farbinformationen im *Info*-Bedienfeld. Dort können Sie anschließend einstellen, welcher Farbmodus zugrunde gelegt werden soll. Um den Farbmodus zu ändern, klicken Sie einfach auf das Farbaufnahmesymbol mit dem kleinen schwarzen Pfeil links der neu hinzugefügten Farbwerte. Im sich öffnenden Kontextmenü wählen Sie anschließend den gewünschten Farbmodus aus.

Mit dem *Linealwerkzeug* messen Sie beliebige Strecken in Ihrem Dokument aus. Die Messinformationen wie Winkel, Breite und Höhe werden Ihnen sowohl im *Info*-Bedienfeld als auch in der Optionsleiste angezeigt.

Das *Anmerkungen-Werkzeug* ermöglicht Ihnen, Notizen in Ihrem Dokument zu verfassen. Klicken Sie bei ausgewähltem Werkzeug auf einen entsprechenden Bildbereich, öffnet sich das *Anmerkungen*-Bedienfeld und erlaubt Ihnen eine Texteingabe. Mit Anmerkungen versehene Bildbereiche werden durch ein kleines Notizzettelsymbol optisch gekennzeichnet.

Mit dem neuen *Zählungswerkzeug* zählen Sie die Objekte in einer Bilddatei. Das *Zählungswerkzeug* steht nur in der Photoshop Extended-Version zur Verfügung.

#### **Zeichen- und Textwerkzeuge**

#### **Zeichenstift-Werkzeug, Freiform-Zeichenstift-Werkzeug, Ankerpunkthinzufügen-Werkzeug, Ankerpunkt-löschen-Werkzeug, Punkt-umwandeln-Werkzeug [P]**

![](_page_16_Picture_8.jpeg)

Mit dem *Zeichenstift-Werkzeug* erstellen Sie einen Pfad. Jedes Mal, wenn Sie klicken, erzeugen Sie einen neuen "Ankerpunkt"; ziehen Sie jedoch nach dem Klick mit gedrückter Maustaste in eine Richtung weiter, wird dieser Punkt ein "Kurvenpunkt". Bei einem Klick mit anschließendem Loslassen der Maustaste erzeugen Sie einen "Eckpunkt".

Mit dem *Freiform-Zeichenstift* malen Sie freihändig eine Form, die anschließend in einen Pfad umgewandelt wird.

Die Werkzeuge *Ankerpunkt hinzufügen* und *löschen* erlauben es Ihnen, Punkte zu einem bestehenden Pfad hinzuzufügen oder zu löschen. Klicken Sie dazu im Pfad einfach auf die gewünschte Stelle.

Das *Ankerpunkt-umwandeln-Werkzeug* wandelt per Klick Eckpunkte in Kurvenpunkte um oder umgekehrt.

Eine Auflistung Ihrer erstellten Pfade finden Sie anschließend im *Pfade*-Bedienfeld.

#### **Horizontales Text-Werkzeug, Vertikales Text-Werkzeug, Horizontales Textmaskierungswerkzeug, Vertikales Textmaskierungswerkzeug [T]**

![](_page_17_Picture_2.jpeg)

Mit den Textwerkzeugen erhalten Sie die Möglichkeit, horizontal oder vertikal ausgerichteten Text zu schreiben. Klicken Sie einfach mit dem gewünschten Werkzeug auf die Arbeitsfläche und beginnen Sie zu schreiben. Außerdem können Sie einen Textrahmen aufzuziehen, in dem sich anschließend der verfasste Text befindet. Die *Textmaskierungswerkzeuge* erstellen nach einer Bestätigung über den Haken in der Optionsleiste oder der [Enter]-Taste eine Auswahl des geschriebenen Textes.

#### **Pfadauswahl-Werkzeug, Direktauswahl-Werkzeug [A]**

![](_page_17_Picture_5.jpeg)

Mit dem *Pfadauswahl-Werkzeug* wählen Sie per Klick einen gesamten Pfad aus, um ihn anschließend zu verschieben oder zu transformieren.

Das *Direktauswahl-Werkzeug* nutzen Sie, um einen einzelnen Ankerpunkt eines Pfads zu selektieren. Diesen können Sie dann einzeln über die Tangenten bearbeiten, um somit die Form den Pfads detailliert zu steuern.

#### **Rechteck-Werkzeug, Abgerundetes-Rechteck-Werkzeug, Ellipse-Werkzeug, Polygon-Werkzeug, Linienzeichner-Werkzeug, Eigene-Form-Werkzeug [U]**

![](_page_17_Picture_9.jpeg)

Mit diesen Werkzeugen erstellen Sie Pfade oder Formebenen (Ebenen mit Vektormaske) entsprechend ihren Bezeichnungen.

Bei Auswahl des *Rechteck*- und des *Ellipse-Werkzeugs* erzeugen Sie durch Drücken der [Umschalt]-Taste ein Quadrat bzw. einen Kreis. In der Optionsleiste stellen Sie ein, ob das Objekt mit der Vordergrundfarbe gefüllt und als Formebene erstellt werden soll oder ob nur der Pfad erstellt werden soll.

Das *Abgerundetes-Rechteck-Werkzeug* erlaubt zudem die Einstellung, um wie viele Pixel die Ecken abgerundet werden sollen.

Das *Polygon-Werkzeug* erstellt ein Vieleck. In der Optionsleiste kann die Anzahl der Ecken angegeben werden. Über den Pfeil neben den Werkzeugsymbolen können Sie darüber hinaus angeben, ob es sich bei dem Polygon um einen Stern handeln soll.

Mit dem *Linienzeichner-Werkzeug* erstellen Sie eine Linie. Linienstärke und optionale Pfeilspitzen legen Sie in der Optionsleiste fest.

Das *Eigene-Form-Werkzeug* erstellt eine individuelle Form. Hierbei steht Ihnen eine umfangreiche Anzahl an Formen von Haus aus zur Verfügung.

#### **Navigationswerkzeuge**

#### **Hand-Werkzeug [H], Ansichtdrehung-Werkzeug [R]**

![](_page_18_Picture_3.jpeg)

Mit dem *Hand-Werkzeug* verschieben Sie die Ansicht, wenn Sie sich in einer Zoomstufe befinden oder aus Platzgründen nicht das gesamte Bild dargestellt wird. Neu in Photoshop CS4 ist die Funktion *Ziehschwenken*, mit der die Ansicht nach Benutzung des *Hand-Werkzeugs* ein Stück weitergleitet. Diese Funktion lässt sich über die Voreinstellungen deaktivieren.

Benutzen Sie das *Ansichtdrehung-Werkzeug*, um Ihre Arbeitsfläche zu drehen. Sollten Sie bei gedrehter Arbeitsfläche speichern, bleibt die Originaldatei unverändert. Lediglich Ihre Ansicht wird gedreht. Sie können zur Ursprungsausrichtung zurückkehren, indem Sie den entsprechenden Button in der Optionsleiste anklicken.

#### **Zoomwerkzeug [Z]**

![](_page_18_Picture_7.jpeg)

Mit dem *Zoomwerkzeug* vergrößern Sie die Ansicht Ihres Dokuments. Drücken Sie zusätzlich die [Alt]-Taste, verkleinern Sie die Ansicht, zu erkennen an den in der Lupe dargestellten Plus- und Minuszeichen. Doppelklicken Sie auf das Werkzeug in der Werkzeugpalette, erhalten Sie immer eine 100-%-Ansicht Ihres Dokuments. Das "animierte Zoomen" bewirkt, dass der ausgewählte Ausschnitt nicht einfach erscheint, sondern animiert heran- bzw. weggezoomt wird.

#### **3D-Objekt-drehen, 3D-Objekt-rollen, 3D-Objekt-schwenken, 3D-Objekt-verschieben, 3D-Objekt-skalieren [K]**

![](_page_18_Picture_10.jpeg)

Die hier aufgeführten 3-D-Werkzeuge stehen nur in Photoshop CS5 Extended zur Verfügung. Mit dem *3D-Objekt-drehen-Werkzeug* drehen Sie Objekte um die x-Achse, mit *3D-Objekt-rollen* um die z-Achse. Möchten Sie ein Objekt in x- oder y-Richtung schwenken, greifen Sie zum *3D-Objekt-schwenken-Werkzeug*. Mit *3D-Objekt-verschieben* können Sie ein 3-D-Objekt im Dokumentfenster in jede Richtung schieben. Soll ein Objekt vergrößert oder verkleinert werden, geschieht das mit dem *3D-Objekt-skalieren-Werkzeug*.

#### **3D-Kamera-kreisen, 3D-Kamera-rollen, 3D-Kamera-schwenken, 3D-Kameragang, 3D-Kamerazoom [N]**

![](_page_19_Picture_2.jpeg)

Die hier aufgeführten 3-D-Werkzeuge stehen nur in Photoshop CS5 Extended zur Verfügung. Mit dem *3D-Kamera-kreisen-Werkzeug* drehen Sie Objekte in x- oder y-Richtung. *3D-Kamera-rollen* dreht ein Objekt um dessen z-Achse. Möchten Sie ein Objekt in x- oder y-Richtung schwenken, greifen Sie zum *3D-Kamera-schwenken-Werkzeug*. *3D-Kameragang* verschiebt die Kamera seitlich, vor und zurück, je nachdem, ob Sie den Cursor horizontal oder vertikal bewegen. Mit dem *3D-Kamerazoom-Werkzeug* legen Sie das Blickfeld fest.